## **Unit Administrator/Chair Reviews Faculty Response and Confirms Completion**

- After the faulty member affirms and comments on the evaluation the case will route to the unit administrator/chair to complete an acknowledgement.
- First, review any comments made by faculty member by clicking on "Read Case."

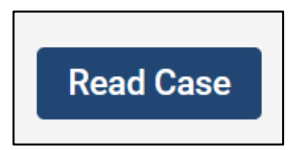

- Faculty response comments can be found under the "Acknowledgements" section of the case. Scroll down to the 2<sup>nd</sup> page of the Faculty Affirmation to view any comments.
- **It is highly recommended that you download a copy for your own records at this time, if needed.**
	- o **Click Download > Download Packet > Zipped Folder**
	- o **All downloads will queue up on your home screen and you can save them all at once when you've acknowledged all of the evaluatoins.**
- Click "Return to Case" to exit this view.

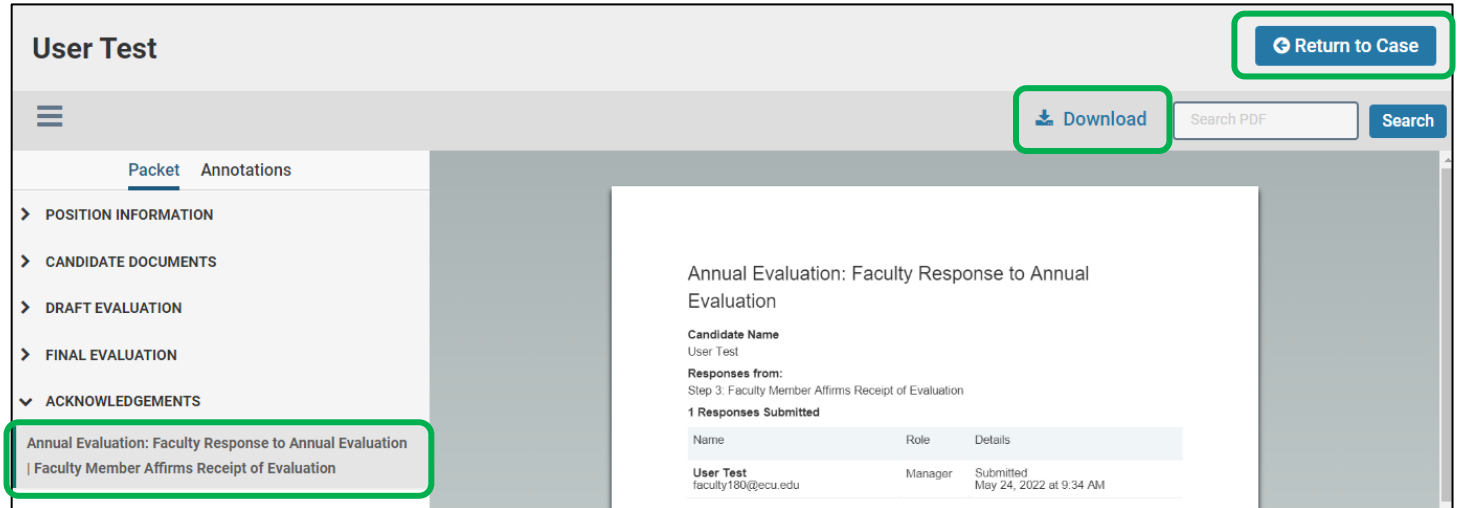

- Then, complete the "Affirmation of Completion" form by navigating to the "Case Details" tab.
- Click "Fill Out Form" next to the Unit Administrator's Affirmations of Completion form under the "Required Items" section.

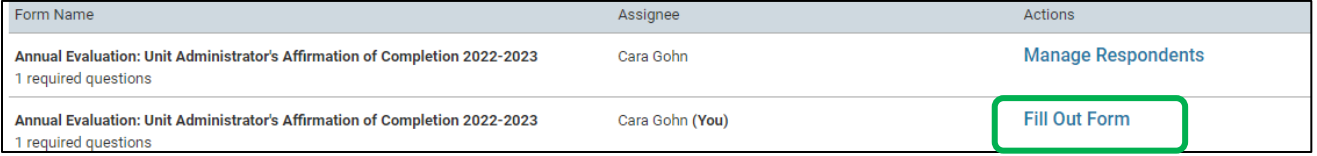

• Read the final confirmation statements, check the "Completed" box, and leave any additional comments you want noted in the record. Then, click "Submit Form."

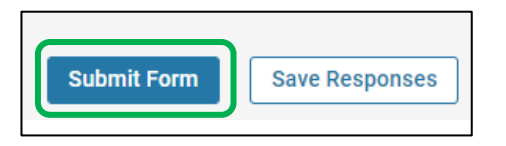

• Send the case forward by clicking on the "Send Case" button. The next step in the workflow will appear automatically. Click on "Forward To."

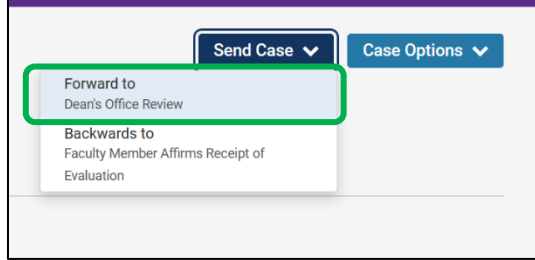

• An email draft will appear. Enter a subject. The body of the email will default to system generated text. The text can be edited with a personal message. Click "Continue" to send the email and forward the case.

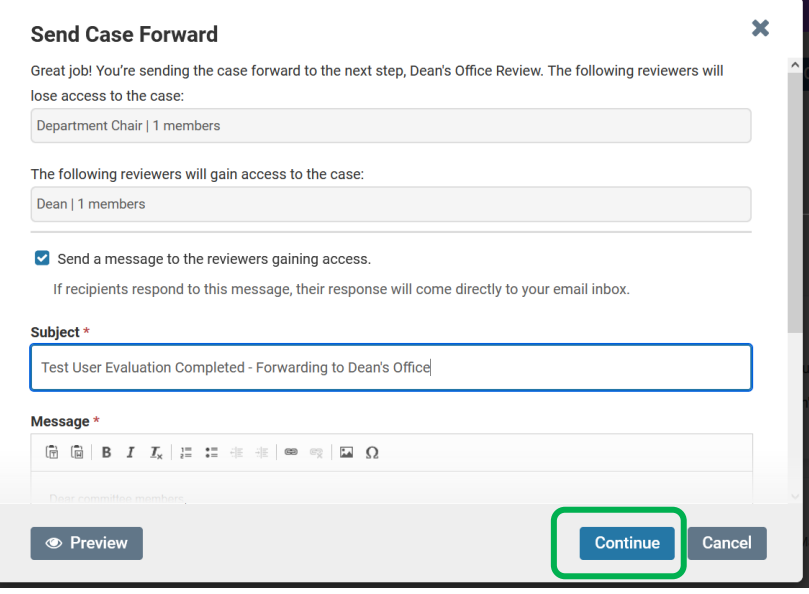